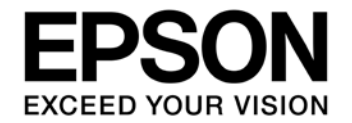

# **S1C17M30/M31/M32/M34 EEPROM Emulation Library Manual**

**SEIKO EPSON CORPORATION** 

#### Evaluation board/kit and Development tool important notice

- 1. This evaluation board/kit or development tool is designed for use for engineering evaluation, demonstration, or development purposes only. Do not use it for other purposes. It is not intended to meet the requirements of design for finished products.
- 2. This evaluation board/kit or development tool is intended for use by an electronics engineer and is not a consumer product. The user should use it properly and in a safe manner. Seiko Epson dose not assume any responsibility or liability of any kind of damage and/or fire coursed by the use of it. The user should cease to use it when any abnormal issue occurs even during proper and safe use.
- 3. The part used for this evaluation board/kit or development tool may be changed without any notice.

#### **NOTICE**

No part of this material may be reproduced or duplicated in any form or by any means without the written permission of Seiko Epson. Seiko Epson reserves the right to make changes to this material without notice. Seiko Epson does not assume any liability of any kind arising out of any inaccuracies contained in this material or due to its application or use in any product or circuit and, further, there is no representation that this material is applicable to products requiring high level reliability, such as, medical products. Moreover, no license to any intellectual property rights is granted by implication or otherwise, and there is no representation or warranty that anything made in accordance with this material will be free from any patent or copyright infringement of a third party. When exporting the products or technology described in this material, you should comply with the applicable export control laws and regulations and follow the procedures required by such laws and regulations. You are requested not to use, to resell, to export and/or to otherwise dispose of the products (and any technical information furnished, if any) for the development and/or manufacture of weapon of mass destruction or for other military purposes.

All brands or product names mentioned herein are trademarks and/or registered trademarks of their respective companies.

©SEIKO EPSON CORPORATION 2020, All rights reserved.

# <span id="page-2-0"></span>**Summary**

This reference material describes the S1C17M30/M31/M32/M34 EEPROM emulation library that provides an EEPROM emulation function.

# <span id="page-2-1"></span>**Operating Environment**

- PC
- The GNU17 (S5U1C17001C) development tool and the ICDmini USB driver must be installed.
- ICDmini (S5U1C17001H2 or S5U1C17001H3) A USB cable is required for connecting with the PC.
- Target system (user target board or our company's evaluation board)
- S1C17xxx EEPROM emulation library package (this package)

# <span id="page-2-2"></span>**Precautions for Usage**

The library included in this package is provided as a sample. Our company will not take any responsibility for any problems caused by this library. Please thoroughly verify the operation when using this library for your product.

This material is common to S1C17M30/M31/M32/M34 microcontrollers.

In this material, "xxx" represents an S1C17 model name.

The EEPROM emulation library is provided for each model. For the models that support the EEPROM emulation library, please visit our website.

# **Table of Contents**

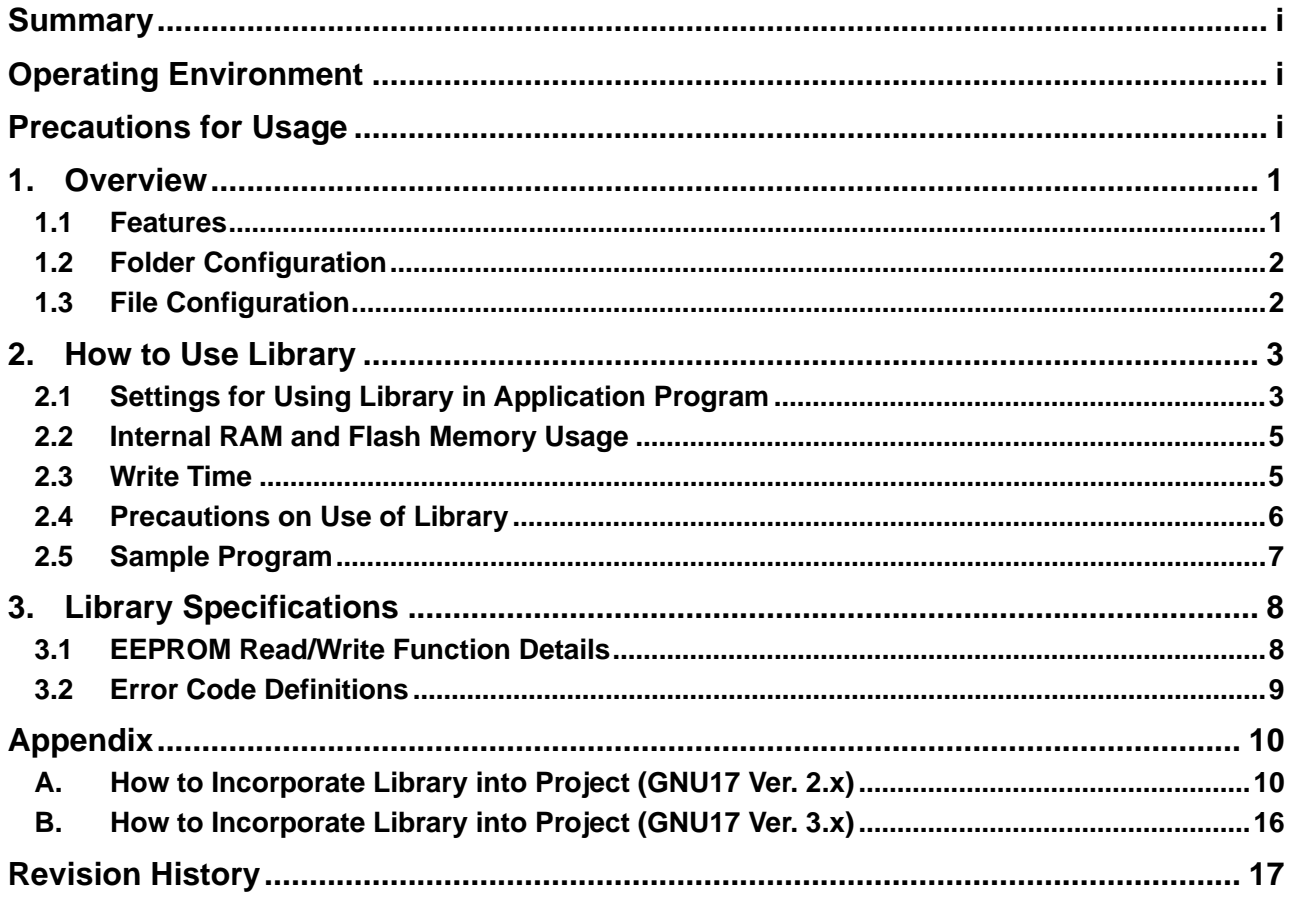

## <span id="page-4-0"></span>**1. Overview**

The EEPROM emulation library package of S1C17M30/M31/M32/M34 provides a library to emulate an EEPROM. Application programs with this library linked can emulate an EEPROM by calling the library functions.

## <span id="page-4-1"></span>**1.1 Features**

This library implements the emulation function for a 256-byte EEPROM. The guaranteed number of rewriting the flash memory embedded in the target models supported with this library is about 1,000 times. The emulation function allocates one flash memory sector for one EEPROM address, this makes it possible to increase the number of rewriting times of each emulated EEPROM address to 100,000 times or more theoretically.

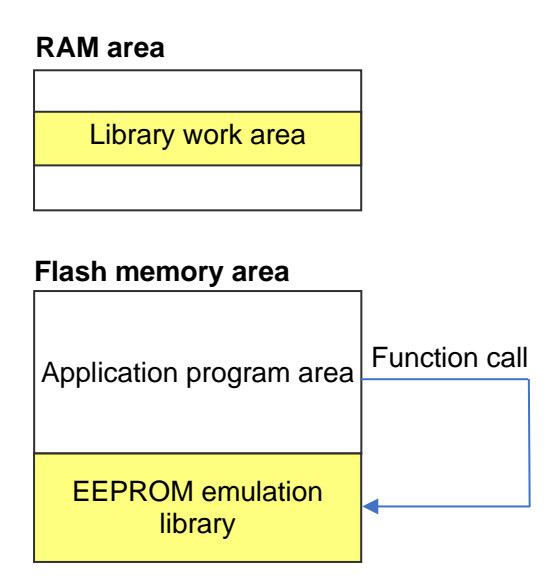

### <span id="page-5-0"></span>**1.2 Folder Configuration**

The folders of this package are configured as shown below.

```
+ s1c17(xxx)eeprom
```
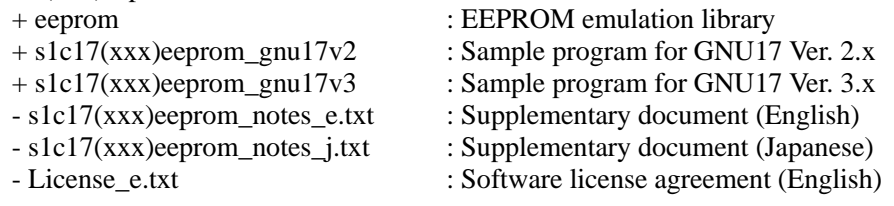

## <span id="page-5-1"></span>**1.3 File Configuration**

The table below lists the library file configuration.

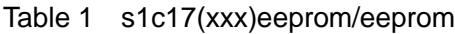

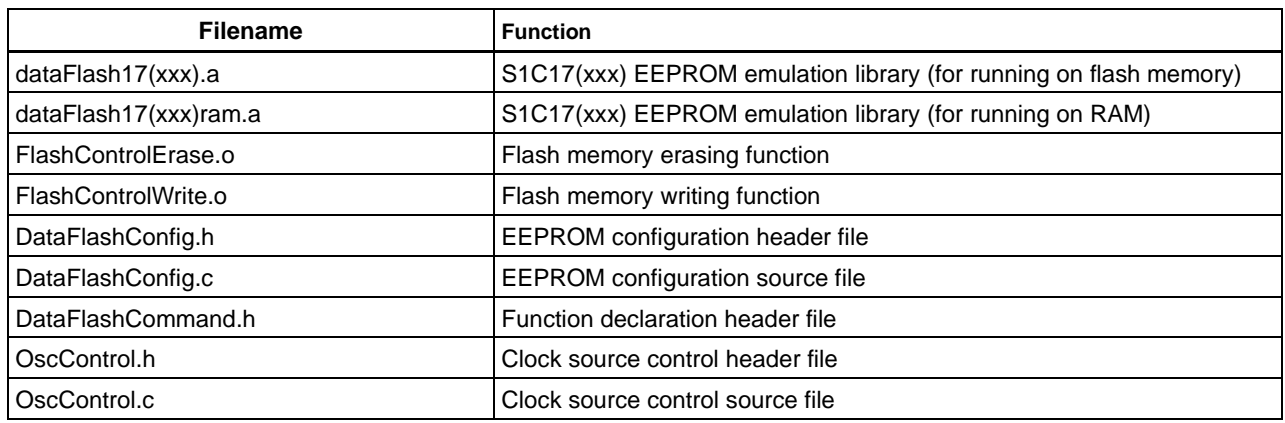

The table below lists the file configuration of sample program.

#### Table 2 s1c17(xxx)eeprom/s1c17(xxx)eeprom\_gnu17vx

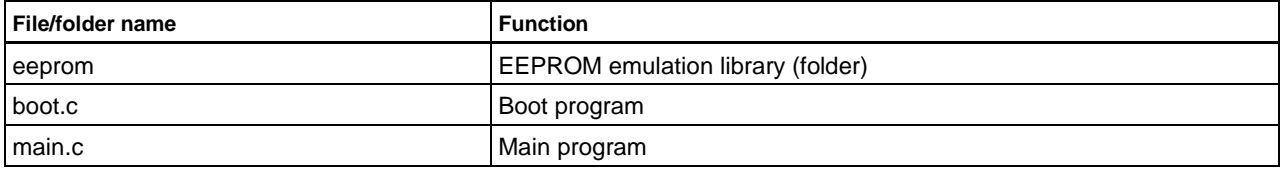

## <span id="page-6-0"></span>**2. How to Use Library**

This chapter describes the necessary information and precautions on use of this library, and the sample program with this library used.

## <span id="page-6-1"></span>**2.1 Settings for Using Library in Application Program**

This section describes the items that must be added to and configured in the source file of the application program. For how to incorporate the library into the project of an application program, refer to Appendix A, "How to Incorporate Library into Project."

#### **1. Header file declaration**

Include the header file "DataFlashCommand.h" in the source file that uses this library.

Note: Add the path to the header file if no include path has been defined.

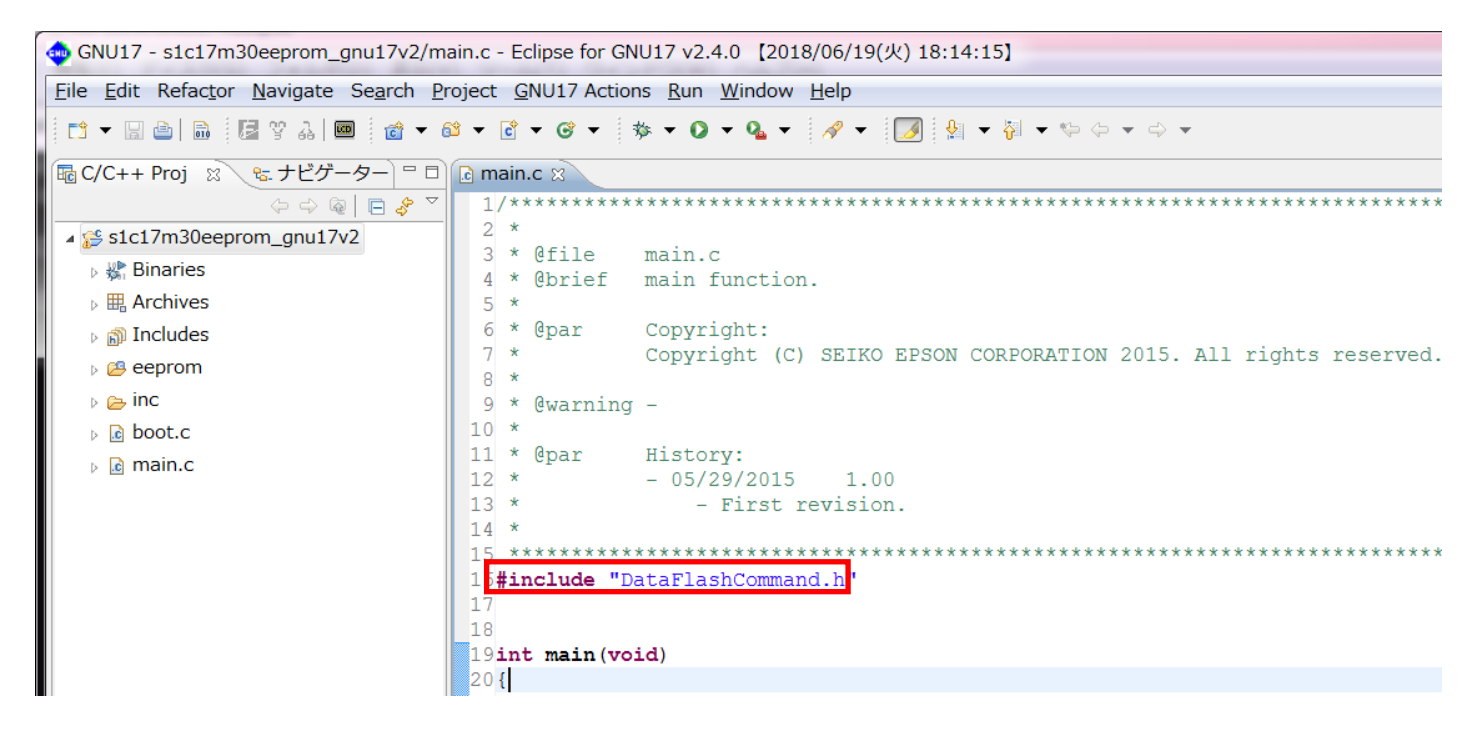

#### **2. Setting EEPROM size and number of write retries**

Edit "DataFlashConfig.h" to redefine the constants shown below. Rewrite the "CONFIG\_EEPROM\_SIZE\_MAX" value with the size of EEPROM to be emulated. The size that can be set in this library is fixed at 256-byte.

Rewrite the "CONFIG\_RETRY\_COUNT" value with the number of write retries when a writing has failed. Increasing the number of write retries causes the processing time of the writing routine to increase and performance to decrease. So it should only be set to several times.

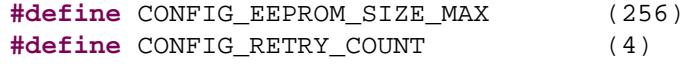

#### **3. Setting clock source**

The EEPROM write function in this library changes the CPU clock and T16 Ch.0 configurations so as to optimize the flash memory programming timing. These configurations can be changed by rewriting the "OscClockSourceInitialize()" and "OscClockSourceFinalize()" functions defined in "OscControl.c." The "OscClockSourceInitialize()" function configures the CPU clock and the T16 Ch.0 for writing data to the EEPROM. When rewriting this function, be sure to note the following points.

- By default, the EEPROM write function uses a 4 MHz clock that is optimum for EEPROM operations.
- When changing the clock configuration, the clock division ratio should be set so that the clock frequency does not exceed 4 MHz.
- Use the same clock source for both the CPU and T16 Ch.0.

The "OscClockSourceFinalize()" function is called at the end of writings. By editing this function, the CPU clock and T16 Ch.0 configurations can be restored to the state before using this library.

```
void OscClockSourceInitialize(void)
   {
           /// It doesn't do at all when having already started.
           if(CLGSCLK_CLKSRC != 2)
           {
                  /// Disable write-protect.
                  MSCPROT = 0x96;CLGOSC OSC3EN = 0; /// Stop OSC3.
                  /// Clear interrupt flag(CLGINTF.OSC3STAIF).
                  CLGINTF = 0x0004;// OSC3 = Internal
                  CLGOSC3_OSC3MD = 0;// OSC3 = 4MHz
                  CLGOSC3_OSC3FQ = 3;// OSC3 enable
                  CLGOSC OSC3EN = 1;while(CLGINTF_OSC3STAIT = 0) {<br>asm("nop"); // wait ..
                                          // wait \ldots}
                  // Clock = OSC3
                  CLGSCLK CLKSRC = 2;
           }
           // T16 setting
           T16<sup>IOCLK</sup> = 0x0112; // T16 Debug mode run, Div = 1/2, Clock = OSC3 4MHz<br>T16 OCTL = 1; // T16 enable
           T16\_0CTL = 1;<br>T16\_0MOD = 1;// One shot mode
   }
  void OscClockSourceFinalize(void)
   {
           return;
           MSCPROT = 0x96;/// Clear interrupt flag(CLGINTF.IOSCSTAIF).
           CLGINTF = 0 \times 0001;<br>CLGOSC_IOSCEN = 1;
                                          /// Start oscillation.
           // Clock = IOSC
           CLGSCLK_CLKSRC = 0;
           // OSC3 disable
           CLGOSC_OSC3EN = 0;\sqrt{7} T16 setting<br>T16_OCTL = 0;
                                          // T16 disable
           MSCPROT = 0x0;}
```
#### **4. Adding EERROM read/write functions**

Add the EEPROM read/write functions included in this library to the application program source. For detailed information on the functions, refer to Chapter 3, "Library Specifications."

```
for(i = 0; i < CONFIG EEPROM SIZE MAX ; i++){
       if(DataFlashWrite(i, i) != DATAFLASH_SUCCESS)
       {
             asm("nop");
       }
       testdata[i] = DataFlashRead(i);}
//compare
for(i = 0; i < CONFIG EEPROM SIZE MAX i i++)
{
       if(testdata[i] := (i \& 0xff)){
             asm("nop");
       }
}
```
### <span id="page-8-0"></span>**2.2 Internal RAM and Flash Memory Usage**

This library uses an internal RAM area and a flash memory area. For the memory usage in each model, refer to the supplementary document "s1c17(xxx)eeprom\_notes\_x.txt."

#### <span id="page-8-1"></span>**2.3 Write Time**

The write time using this library depends on the EEPROM size configured, number of flash memory rewriting times, the clock source to be used, and other conditions.

For reference, the following shows a write time example when data is written to the same EEPROM address 100,000 times using the S1C17W18 with the internal oscillator OSC3 (4 MHz) as the clock source for the CPU:

Typ. value 7 ms Max.value 43 ms

The actual write time should be determined using the target system with this library implemented.

#### <span id="page-9-0"></span>**2.4 Precautions on Use of Library**

When using this library, be sure to note the following points:

- Ch.0 of the 16-bit timer (T16) is exclusively used for this library to control the flash write timing.
- When using this library, please set the CPU operating clock to 4MHz or less.
- The same operating clock should be used for the CPU and T16 Ch.0.
- When using this library, connect a capacitor to the Vpp pin as shown in the basic external connection diagram in the "S1C17(xxx) Technical Manual", and disconnect the connection between the FLASH\_VCC\_OUT pin of ICDmini and the Vpp pin of the MCU.
- Be aware of the number of flash memory rewriting guarantee times when using this library. For the flash memory specifications, refer to the "S1C17(xxx) Technical Manual".
- While executing the write function, supply the V<sub>DD</sub> operating voltage for Flash programing (When VPP is generated internally) specified in the data sheet of each model. If the voltage falls outside the range, the written value is not guaranteed.

## <span id="page-10-0"></span>**2.5 Sample Program**

#### **1. Sample program specification**

The sample program performs the operation shown below using this library.

• Writes data, which starts from 0 and is incremented by 1 in each address, to the address range from 0 to  $\leq$ CONFIG EEPROM SIZE MAX – 1> and then verifies the data written.

#### **2. Preparation**

Follow the procedure shown below to run the sample program on IDE. Also keep the descriptions under Sections 2.1 to 2.4 in mind when using the library.

- (1) Importing project Launch IDE and import the sample program.
- (2) Building Build the sample program using IDE.
- (3) Connecting Connect ICDmini and the target system to the PC.
- (4) Unprotecting flash When debugging the sample program in an IC with protected flash, it must changed to unprotected.
- (5) Loading program Load the program into IDE.
- (6) Executing Run the program by resetting the target system or other method.

For more information, refer to "S1C17(xxx) Technical Manual," "S5U1C17001C Manual," and "S5U1C17001H User Manual (ICDmini)."

#### **3. Operation overview**

- (1) Initializes the EEPROM address to 0 and the write data to 0.
- (2) Writes data by calling the EEPROM write function (DataFlashWrite() in main.c).
- (3) Reads data from the address to which data is written in Step (2) (Data Flash Read() in main.c).
- (4) Increments the address and write data by 1 and returns to Step (2) if the current address is smaller than CONFIG\_EEPROM\_SIZE\_MAX.
- (5) Compares the read data and the write data.

For the DataFlashRead() and DataFlashWrite() functions, refer to Section 3.1, "EEPROM Read/Write Function Details."

# <span id="page-11-0"></span>**3. Library Specifications**

## <span id="page-11-1"></span>**3.1 EEPROM Read/Write Function Details**

This section describes the functions defined in this library.

#### **EEPROM write function**

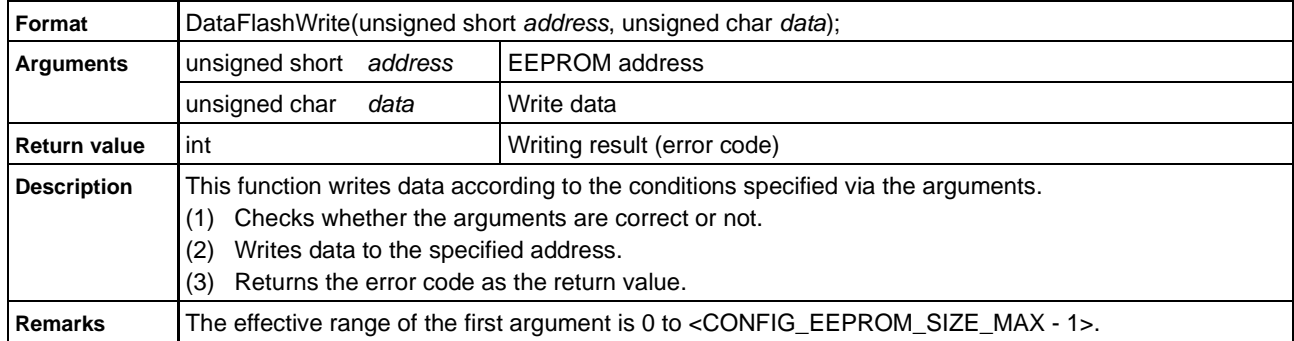

#### **EEPROM read function**

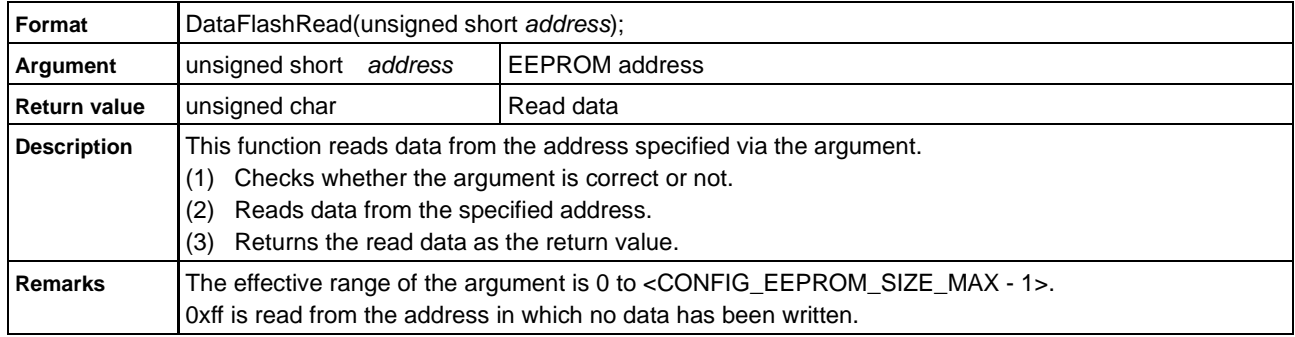

#### **Sequential EEPROM read function**

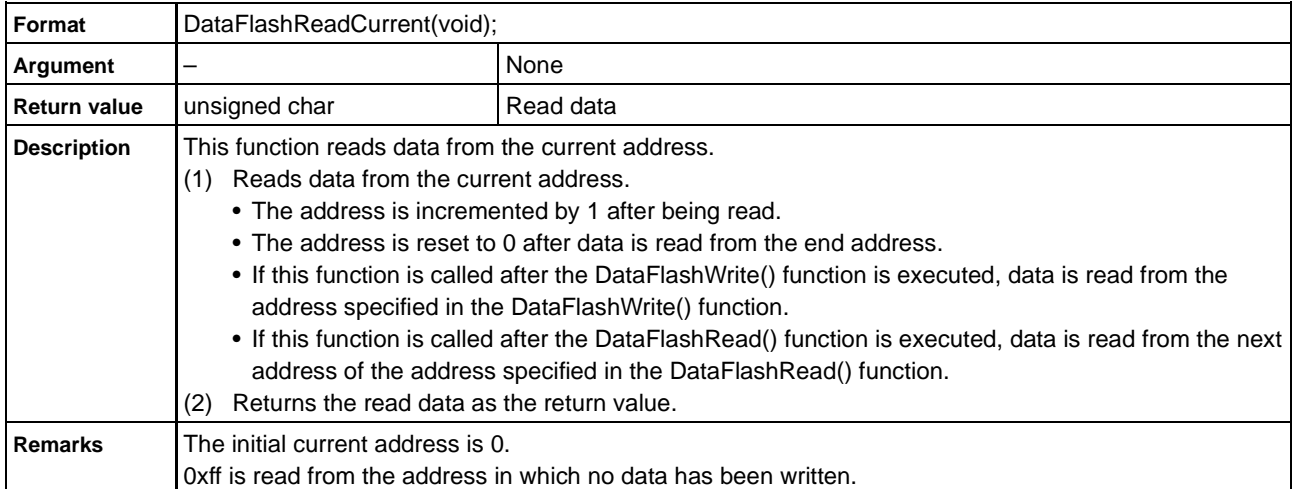

## <span id="page-12-0"></span>**3.2 Error Code Definitions**

| <b>Definition Name</b>    | Value | <b>Description</b>                      |
|---------------------------|-------|-----------------------------------------|
| DATAFLASH SUCCESS         | 0     | The writing has successfully completed. |
| DATAFLASH ERROR ERASE     |       | I An erase error has occurred.          |
| DATAFLASH ERROR WRITE     |       | A write error has occurred.             |
| DATAFLASH ERROR PARAMETER | 3     | A parameter error has occurred.         |

Table 3 Error Codes

# <span id="page-13-0"></span>**Appendix**

## <span id="page-13-1"></span>**A. How to Incorporate Library into Project (GNU17 Ver. 2.x)**

The following describes how to handle this library with GNU17 Ver. 2.x using S1C17M30 as an example. For detailed information on usage of GNU17 Ver. 2.x, refer to the "S5U1C17001C Manual (Ver. 2.x.x)."

#### **1. Importing library and header files**

Import the eeprom folder included in this package into the project folder.

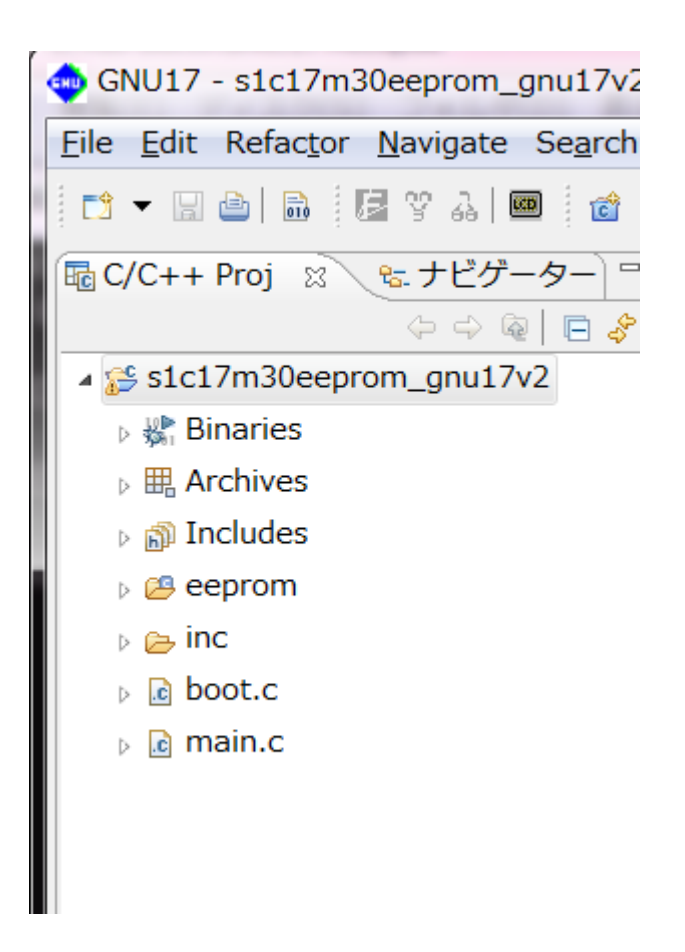

#### **2. Adding libraries**

The libraries imported must be added to the library list of the build option before they can be used. Open the [Properties] dialog box of the project and select [GNU17 Build Options] - [Linker] - [Libraries]. Click the [Add] button (indicated with a red circle in the figure below) and select "dataflash17M3x.a," "dataflash17M3xram.a," "FlashControlErase.o," and "FlashControlWrite.o," which are included in the eeprom folder, to add them to the library list.

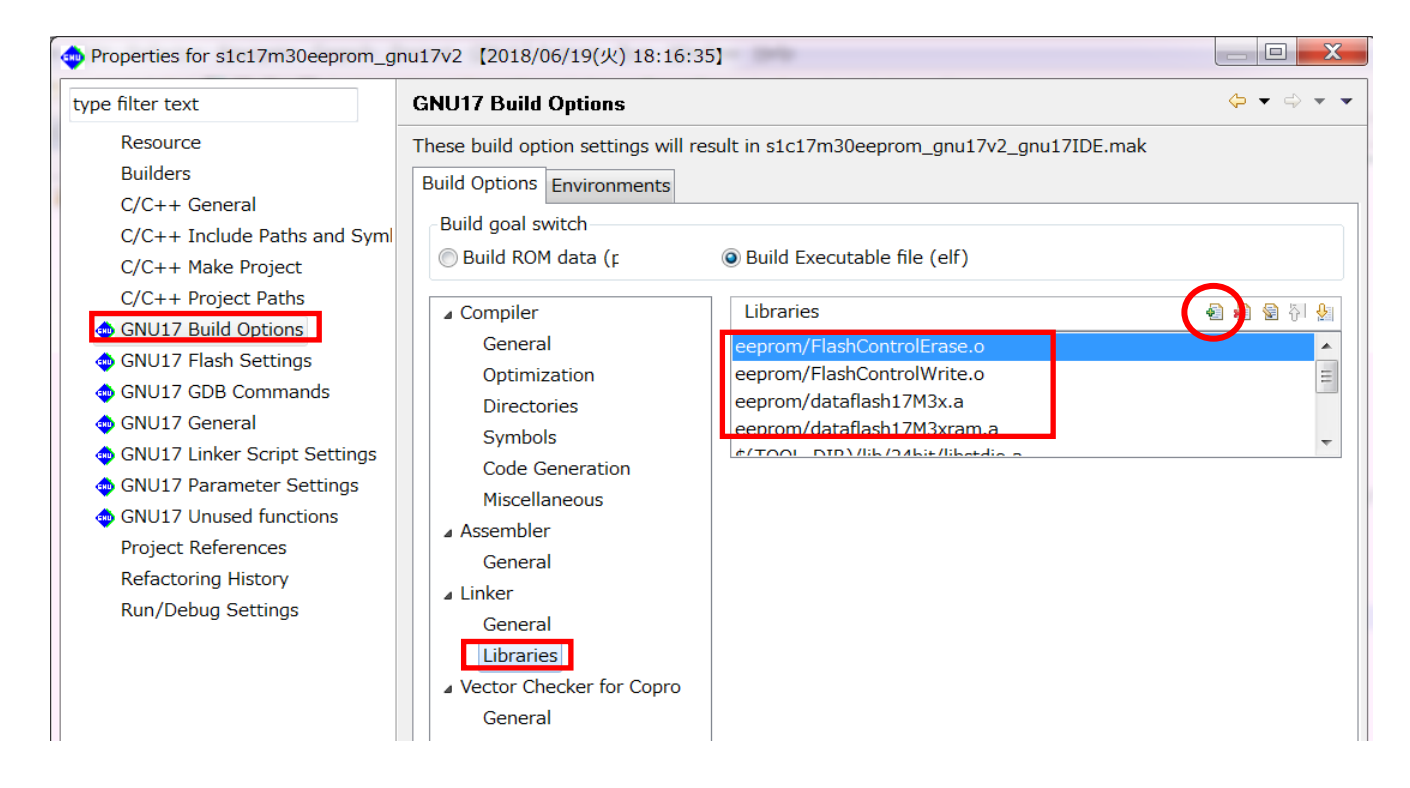

#### **3. Setting include path**

Set the include path to use "DataFlashCommand.h" included in the eeprom folder. Open the [Properties] dialog box of the project and select [GNU17 Build Options] - [Directories]. Click the [Add] button (indicated with a red circle in the figure below) and select the eeprom folder as an include path.

Note: This setting is not necessary if the include path is directly specified in the source file.

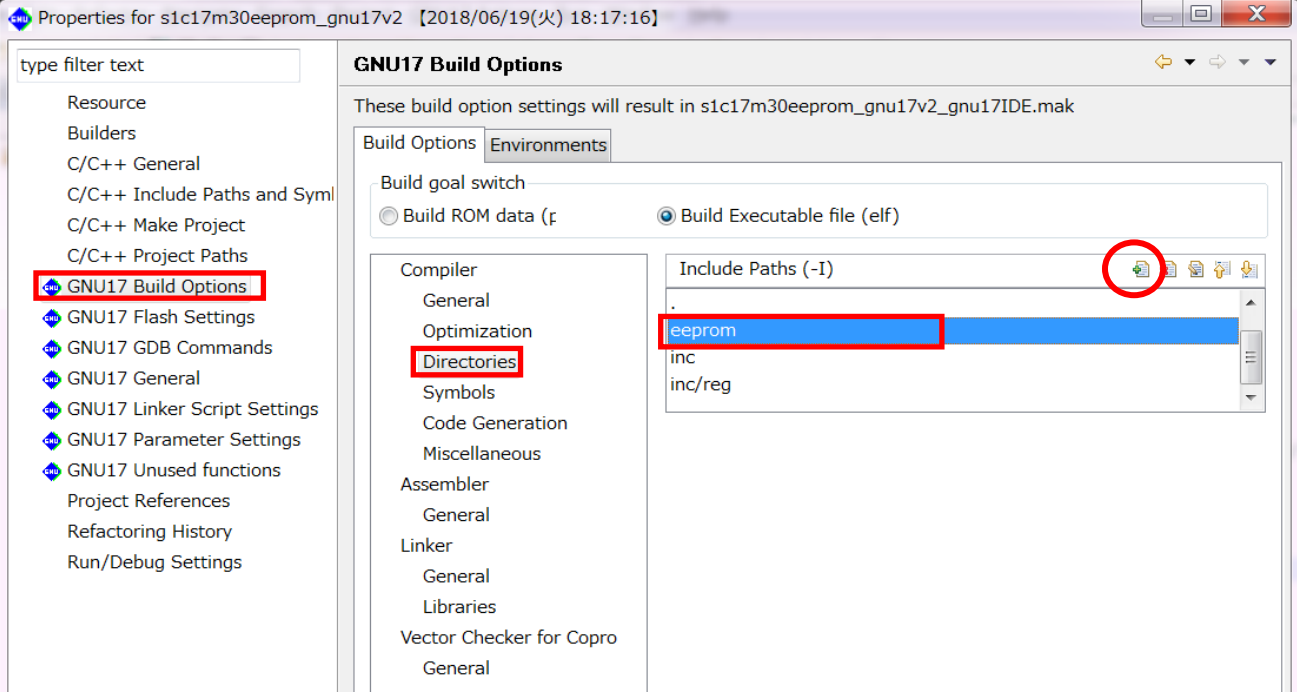

#### **4. Editing linker script**

Edit the linker script for the library imported.

Open the [Properties] dialog box of the project and select [GNU17 Linker Script Settings]. Click the [Add] button (indicated with a red circle in the figure below) and add the sections to which the libraries will be placed.

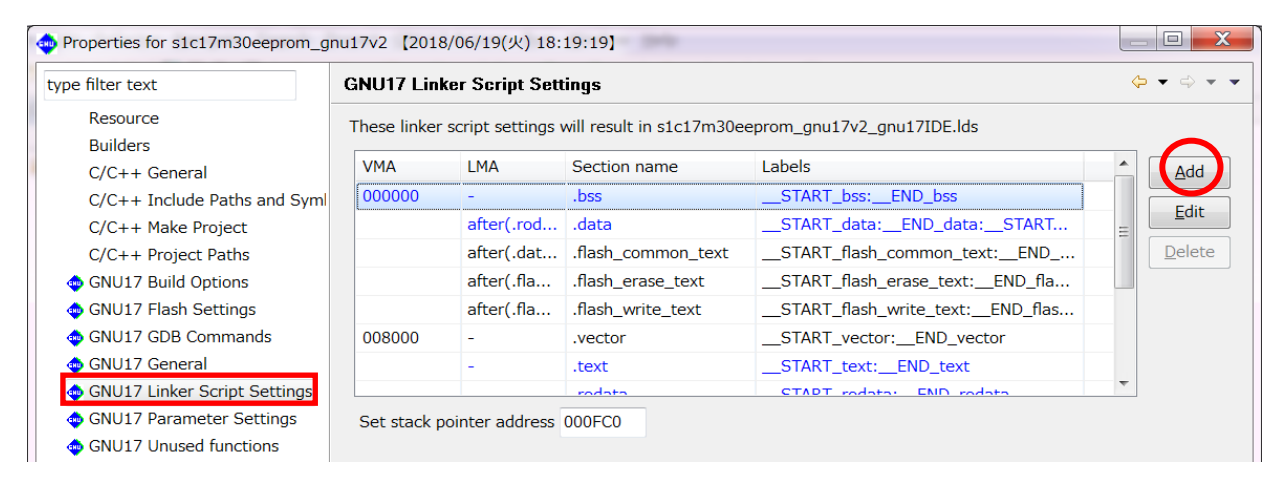

Add the ".flash\_common\_text," ".flash\_erase\_text," and ".flash\_write\_text" sections as below. The section name must begin with a dot (.).

Place "dataflashM3xram.a" in the ".flash\_common\_text" section.

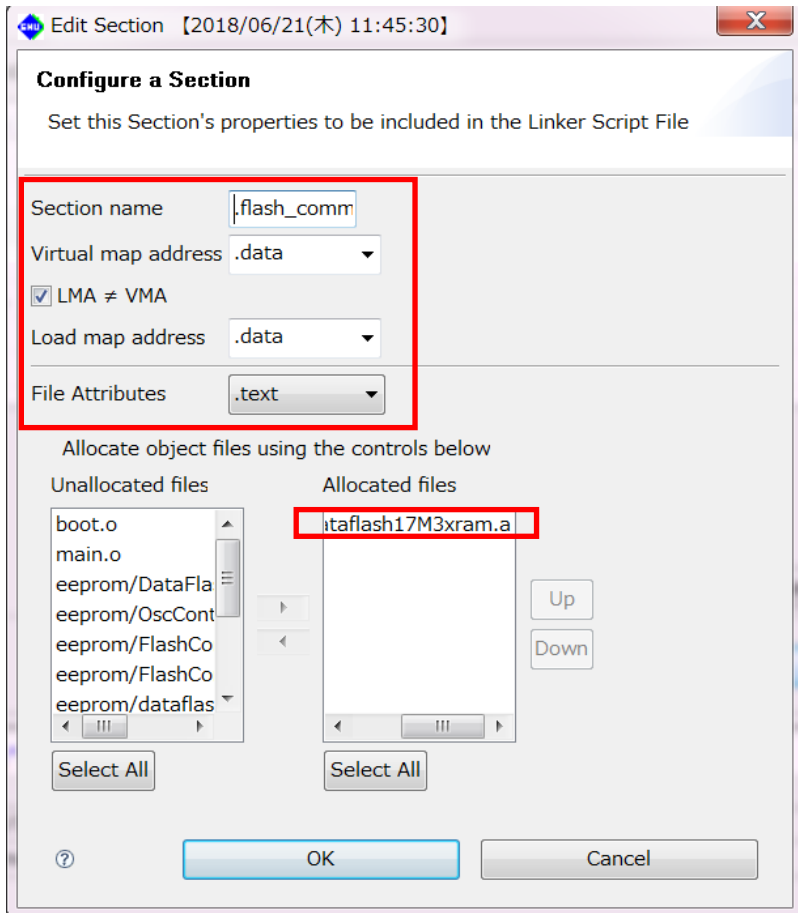

Place "FlashControlErase.o" in the ".flash\_erase\_text" section. Set ".flash\_common\_text" to VMA and LMA.

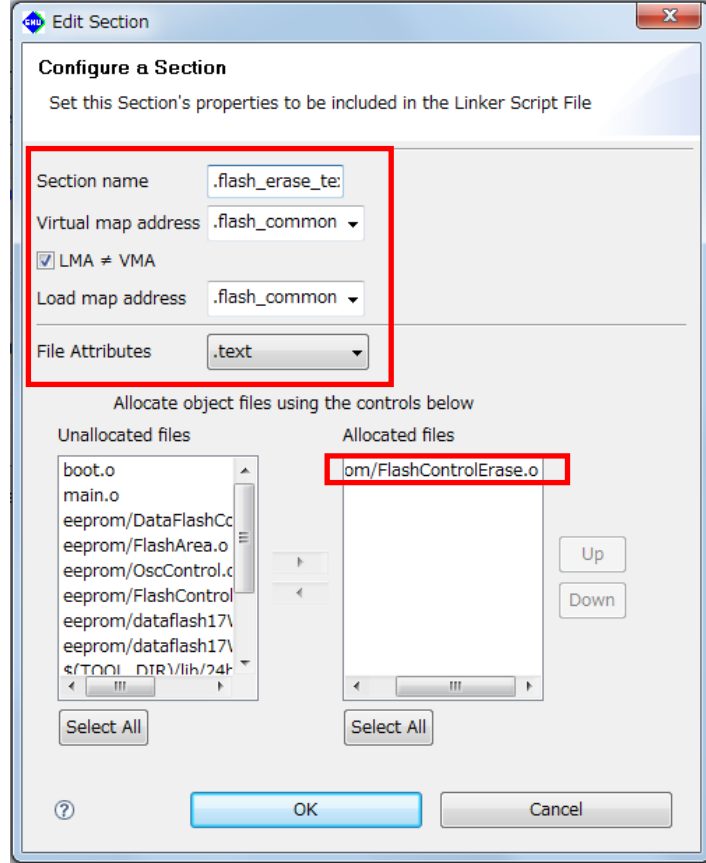

Place "FlashControlWrite.o" in the ".flash\_write\_text" section. Set ".flash\_common\_text" and ".flash\_erase\_text" to VMA and LMA, respectively.

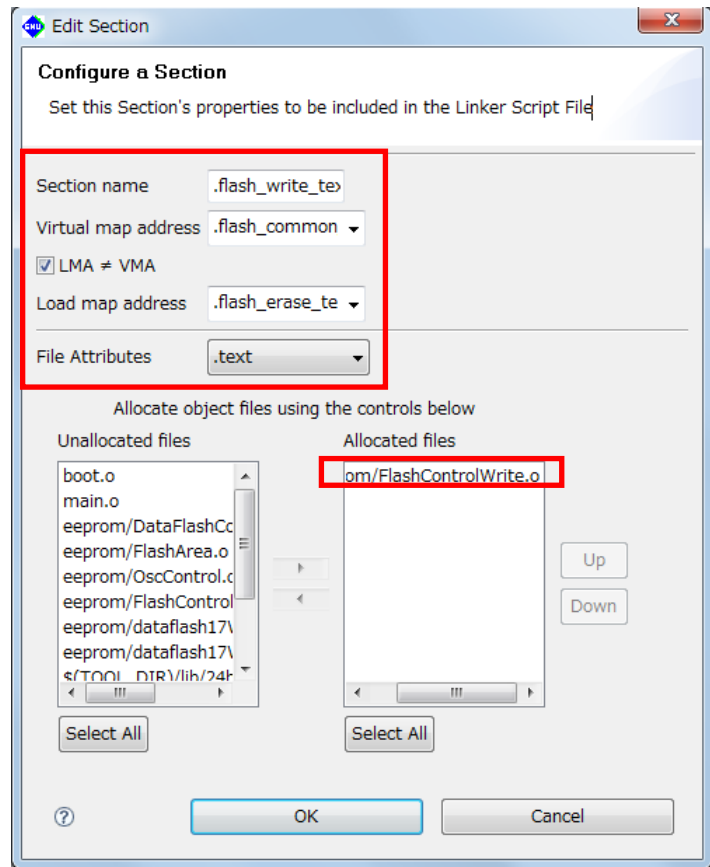

## <span id="page-19-0"></span>**B. How to Incorporate Library into Project (GNU17 Ver. 3.x)**

The following describes how to handle this library with GNU17 Ver. 3.x. For detailed information on usage of GNU17 Ver. 3.x, refer to the "S5U1C17001C Manual (Ver. 3.x.x)."

#### **1. Importing library and header files**

Import the eeprom folder included in this package into the src folder in the project.

#### **2. Adding libraries**

The libraries imported must be added to the library list before they can be used. Open the [Properties] dialog box of the project and select  $[C/C++$  Build] - [Environment]. Add "dataflash17M3x.a," "dataflash17M3xram.a," "FlashControlErase.o," and "FlashControlWrite.o," which are included in the src/eeprom folder, to the Value of Variable GCC17\_USER\_LIBS.

```
../src/eeprom/FlashControlErase.o;../src/eeprom/FlashControlWrite.o;
```
../src/eeprom/dataflash17M3x.a;../src/eeprom/dataflash17M3xram.a

#### **3. Setting include path**

Set the include path to use "DataFlashCommand.h" included in the eeprom folder. Open the [Properties] dialog box of the project and select  $[C/C++$  Build] - [Settings] - [Tool Settings] - [Cross] GCC Compiler] - [Includes]. Set the include path to the src/eeprom folder.

"../src/eeprom"

#### **4. Setting linker script**

Specify the linker script for the library.

A sample linker script file for the EEPROM emulation library exists in the folder shown below. Copy it to the project folder.

/c17(xxx)\_sample\_gnu17v3/eeprom.x

Open the [Properties] dialog box and select [C/C++ Build] - [Settings] - [Tool Settings] - [Cross GCC Linker] - [Miscellaneous]. Enter the option shown below into [Other options] to specify the linker script file copied.

-T ../eeprom.x

This linker script defines the symbols shown below that are required for the processing of the library and arranges the library execution address in the internal RAM.

\_\_START\_flash\_common\_text\_lma

\_\_START\_flash\_erase\_text\_lma

\_\_START\_flash\_write\_text\_lma

The script shown below specifies that "FlashControlCommon.o," "FlashControlWrite.o," and "FlashControlErase.o" will not be placed in the RAM.

\*(EXCLUDE\_FILE(\*FlashTimeTable\*.o\*FlashControlCommon.o \*FlashControlWrite.o\*FlashControlErase.o) .text)

# <span id="page-20-0"></span>**Revision History**

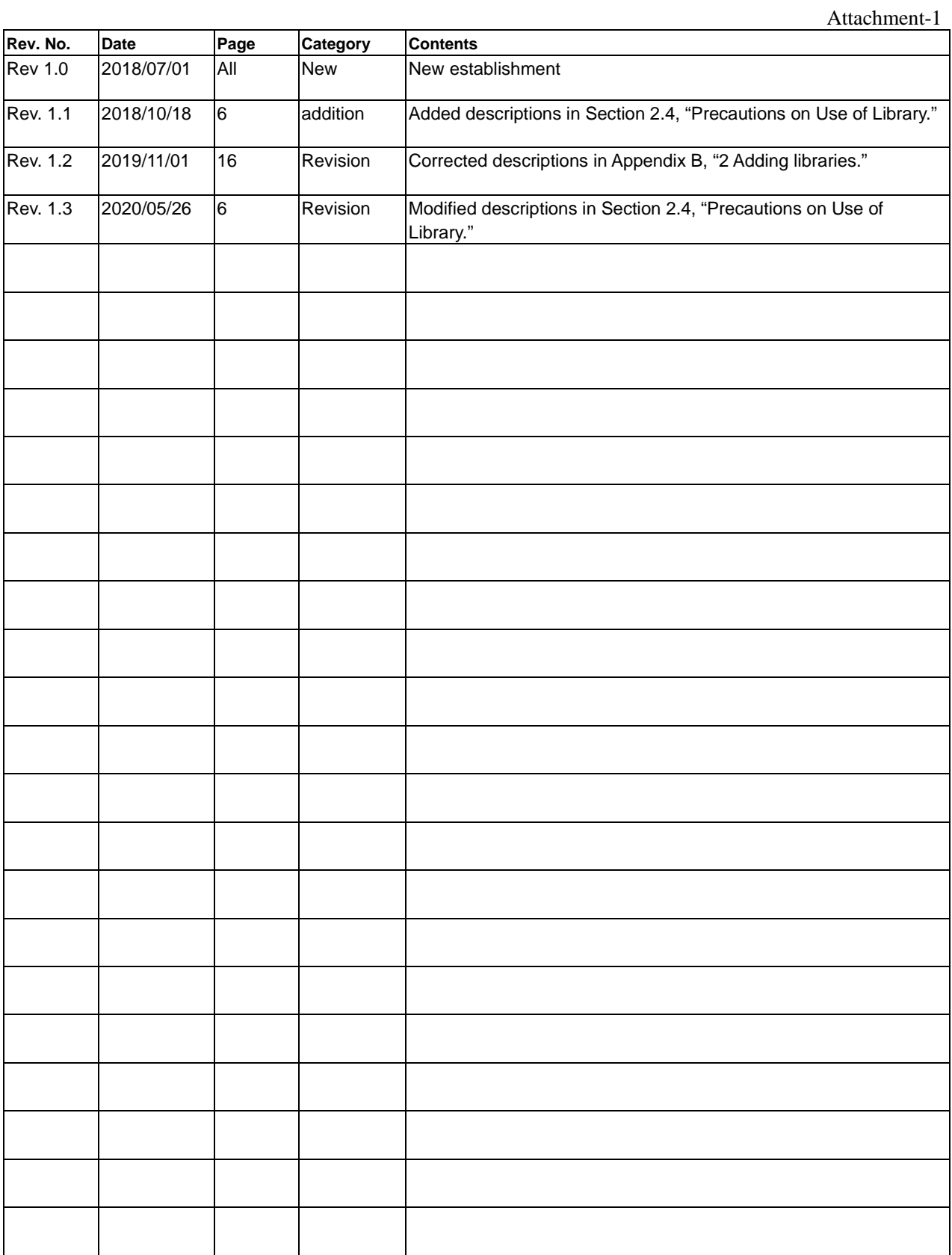

# FPSO

#### **America**

#### **Epson America, Inc.**

Headquarter: 3840 Kilroy Airport Way Long Beach, California 90806-2452 USA Phone: +1-562-290-4677

San Jose Office: 214 Devcon Drive San Jose, CA 95112 USA Phone: +1-800-228-3964 or +1-408-922-0200

#### **Europe**

**Epson Europe Electronics GmbH**

Riesstrasse 15, 80992 Munich, Germany Phone: +49-89-14005-0 FAX: +49-89-14005-110

# **International Sales Operations**

#### **Asia**

**Epson (China) Co., Ltd.** 4th Floor, Tower 1 of China Central Place, 81 Jianguo Road, Chaoyang District, Beijing 100025 China Phone: +86-10-8522-1199 FAX: +86-10-8522-1120

#### **Shanghai Branch**

Room 1701 & 1704, 17 Floor, Greenland Center II, 562 Dong An Road, Xu Hui District, Shanghai, China Phone: +86-21-5330-4888

#### **Shenzhen Branch**

Room 804-805, 8 Floor, Tower 2, Ali Center,No.3331 Keyuan South RD(Shenzhen bay), Nanshan District, Shenzhen 518054, China Phone: +86-10-3299-0588 FAX: +86-10-3299-0560

#### **Epson Taiwan Technology & Trading Ltd.**

15F, No.100, Songren Rd, Sinyi Dist, Taipei City 110. Taiwan Phone: +886-2-8786-6688

#### **Epson Singapore Pte., Ltd.**

1 HarbourFront Place, #03-02 HarbourFront Tower One, Singapore 098633 Phone: +65-6586-5500 FAX: +65-6271-3182

#### **Epson Korea Co.,Ltd**

10F Posco Tower Yeoksam, Teheranro 134 Gangnam-gu, Seoul, 06235, Korea Phone: +82-2-3420-6695

**Seiko Epson Corp. Sales & Marketing Division**

#### **Device Sales & Marketing Department**

29th Floor, JR Shinjuku Miraina Tower, 4-1-6 Shinjuku, Shinjuku-ku, Tokyo 160-8801, Japan

> Document Code: 413686203 First Issue July 2018 Revised May 2020 in JAPAN  $\overline{\mathbb{Q}}$